14 / 05 / 2013. Doc. By : Mr. Irappa M. Halagali & Mr. K. D. Buch. **Version : 2.0** 

# **2 ant IA POCKET BEAMFORMER**

Note : This colour : used for Main titles. This colour: used for sub/sub-sub titles. This colour : used for command lines. This colour : used for the response from the ROACH or PC. This colour : used for procedure writeup/information/note.

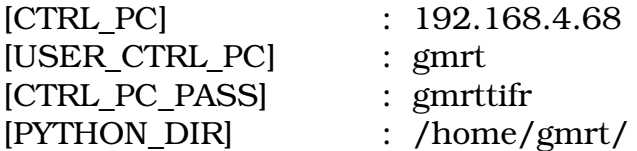

## **1. Power ON and instrument settings :**

(a) Power on Distribution boards , AC distribution boards in the RACK *(verify : PC , ethernet swithces & ROACH Units are powered ON).* 

(b) Now Switch ON the instruments and do the following settings -

(i) Signal generator settings as CLOCK to F engine ROACH boards : Freq = 600MHz , Power = 0dbm, Set "Mod to OFF and RF to ON"

 (c) Power "ON" the ROACH boards by pressing the switch at front panel. All Roach boards will boot through NFS (Network File System) on control PC {192.168.4.68}.

### **2. Interconnections :**

1. Connect the clock signal available at top of the rack to ROACH unit clk i input of iADC.

2. Either connect 32MHz or Broadband analog signals or Noise Source through 200 MHz LPF, Total Power over BW between -14dbm to -17dbm to iADC's inputs.

### **3. Initialization :**

Follow these steps to initialize the ROACH board and load the design : ssh - X gmrt@192.168.4.68

gmrt@ctrlpoco\$ cd ~/BeamForm\_test/Cambodge/PoBe\_Incoherent/2antenna/python\_scripts/

#Do the following changes according to your requirements in the script. python\_scripts\$ vim ./pobe\_incoh\_2k.py

**my\_corr.write\_int("acc\_cntrl\_int\_time",512)** 

#int. time for Beamformer-IA (1024 for 600MHz clock  $& 512$  for 400MHz clock). **my\_corr.write\_int("Input\_mux",0)** 

#use 1 for digital noise and 0 for analog noise(ADC input). Change the Input\_mux to 0 for ADC input.

python\_scripts\$ ./pobe\_incoh\_2k.py

## **4. Check packets :**

gmrt@ctrlpoco\$ cd ~/BeamForm\_test/Cambodge/PoBe\_Incoherent/2antenna/python\_scripts/

#### python\_scripts\$ sudo wireshark

 # To check whether packets are reaching the PC from ROACH. "The Wireshark Network Analyzer" window opens !

 # Select Capture/Interfaces in the Menu. Another window "Wireshark: Capture Interfaces" opens!

 # Observe at Packets and Packets/sec. Counts here shows packets are being received (0 for no packets received).

# Select File/Quit to exit !

## **5. Dump packets using Gulp :**

Set the number of packets to be captured. [gmrt@ctrlpoco:](mailto:gmrt@ctrlpoco)\$ cd /data/Gulp/

gmrt@ctrlpoco:/data/Gulp\$ vim gulp.c

int num\_packets = -1;  $\frac{1}{2}$  /\* number of packets to capture change to -1 to capture till ctrl+c\* or any number to capture those many packets/

gmrt@ctrlpoco:/data/Gulp\$ sudo make

# This needs to be done only if gulp.c is modified.

gmrt@ctrlpoco\$ cd ~/BeamForm\_test/Cambodge/PoBe\_Incoherent/2antenna/python\_scripts

python scripts\$ sudo /data/Gulp/gulp -i eth2  $>$ 

~/BeamForm\_test/Cambodge/PoBe\_Incoherent/2antenna/150mhz\_14122012.dat # This runs the gulp from /data/Gulp area and dumps the data packets being received in the area /home/gmrt/ BeamForm\_test/Cambodge/PoBe\_Incoherent/2antenna/

## **6. Depacketize the dumped data using c program :**

gmrt@ctrlpoco\$ cd /home/gmrt/BeamForm\_test/Cambodge/Depacketisation\_Scripts/c\_files/ vim file\_fast.c #edit as per your requirement explained below.

fprintf(ha,"% $u \nightharpoonup n$ ",v); // remove comment to make the o/p ASCII file plotable by GNUPLOT IMH/KDB.

fwrite(&v,sizeof(v),1,ha); // remove comment to make the o/p BINARY file plotable by PMON IMH/KDB.

To create exe file after changes ; 2antenna\$ gcc -o file fast.o file fast.c Usage : ./file\_fast.o <Dump\_filename> <OUTPUT\_filename> <Packet\_size> <Scaling\_factor>

# This Depacketizes the \*.data file in to \*.out file with packet\_size of 2k and scaling factor of 1k.

2antenna\$ ./file\_fast.o ~/BeamForm\_test/Cambodge/PoBe\_Incoherent/2antenna/150mhz/150mhz\_14122012. dat1 ~/BeamForm\_test/Cambodge/PoBe\_Incoherent/2antenna/150mhz/150mhz\_14122012. out 2048 1024

```
2antenna$
/home/gmrt/BeamForm_test/URG/file_fast.o 
~/BeamForm_test/Cambodge/PoBe_Incoherent/2antenna/150mhz/150mhz_14122012.
dat1 
~/BeamForm_test/Cambodge/PoBe_Incoherent/2antenna/150mhz/150mhz_14122012.
out 2048 1024
```
### **7. Plot the Depacketized OUTPUT\_file using GNUPLOT.**

gmrt@ctrlpoco:\$ cd ~/BeamForm\_test/Cambodge/PoBe\_Incoherent/2antenna/python\_scripts

python\_scripts\$ gnuplot

```
gnuplot> plot 
"/home/gmrt/BeamForm_test/Cambodge/PoBe_Incoherent/2antenna/150mhz_141220
12.out1" w l
```
 # In this data we have fed 150mhz , so the tone appears in the channel 384  ${(512/200)*150}.$ 

# No extra peak appears in the spectrum.

### **8. Plot the Depacketized OUTPUT\_file using pmon.**

NOTE : DO NOT USE PMON on GSB cluster while GMRT OBSERVATIONS AND / OR SOFTWARE TESTING RELATED WORKS ARE GOING ON. IT MIGHT CREATE PROBLEMS LIKE BUFFER LOSS.

Step 1 : For using PMON utility you need to first install PMON software in your machine or you can login to machine in which PMON is already installed.

In GMRT, PMON is installed on machine gsbm3.

 a] open a terminal and type following command : ssh -X [gsbuser@gsbm3](mailto:gsbuser@gsbm3) b] enter the password : gmrt.123

Step 2 : Create your own directory in the below mentioned area to store your data.

#### a] type following command : cd /mnt/b/gsbuser/

b] mkdir <dir name>

Step 3 : To use PMON at least 3 files must be present in your current directory namely,

- i] pmon.in
- ii] raw.hdr
- iii] file that contains the actual data that you want to dedisperse e.g. PulsarB1133+16.raw

#### **A] pmon.in :**

 This file is divided into two parts using ':' to left of which you need to enter specifications. The R.H.S part just describes what you have to enter. You don't modify this R.H.S part. This file can be edited according to your specifications.

#### e.g. : vi pmon.in

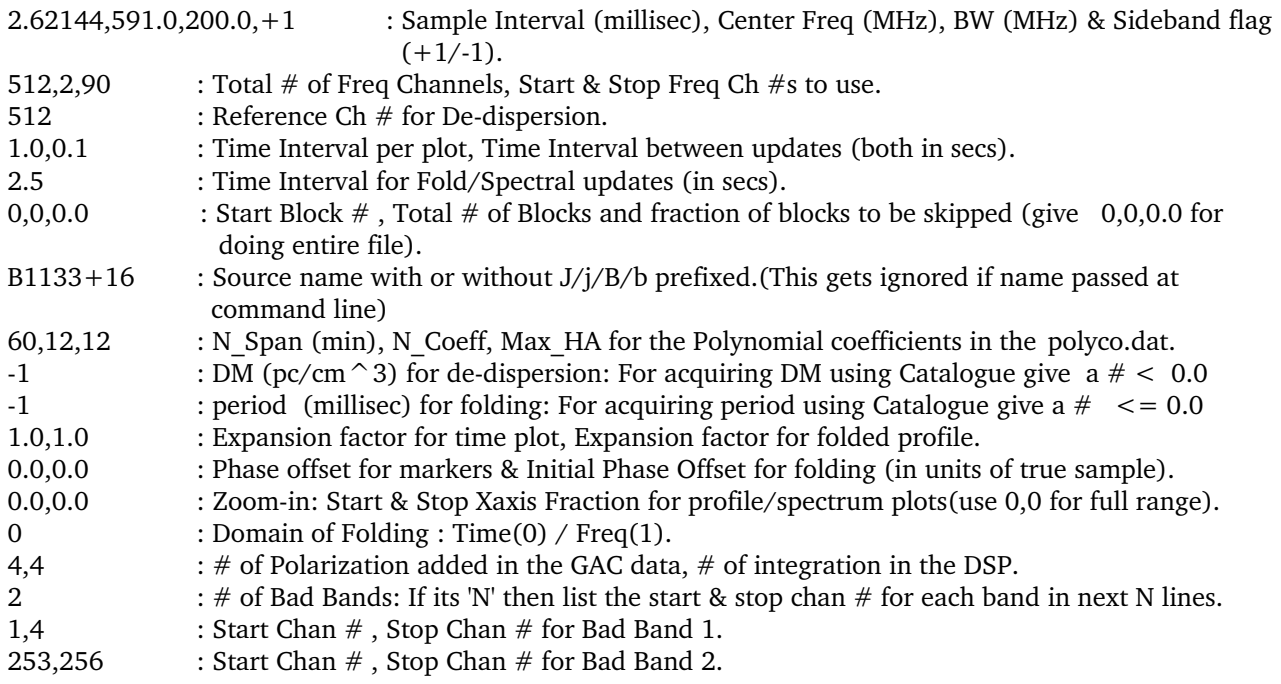

#### **B] raw.hdr :**

This file must be edited according to your timing specifications. This file contains date and time of your data recording. If required copy the \*.hdr file as raw.hdr.

e.g. vi raw.hdr

 #Start time and date IST Time:  $11:50:25.178647040$   $\rightarrow$  here enter time as precise as possible. Date: 21:09:2011 > here enter date  $#Start ACQ SEQ NO = 12621$   $\rightarrow$  keep as it is.

**C] File containing data to be dedispersed :** 

Copy your file containing data to dedispersed e.g PulsarB1133+16.raw in your directory.

 Case i] if your original data file is present in same machine where pmon is installed use following command :

mv /dir1/dir2/filename /mnt/b/gsbuser/yourdir/filename

in above command you enter the actual directory names and file names

 case ii] if your original data file is present in other machine use following command :

scp [username@ipaddress](mailto:username@ipaddress) :/dir1/dir2/filename /mnt/b/gsbuser/yourdir/filename

Step 4 :

# Now type :

/xs

pmon -f filename -s sourcename

e.g.  $p$ mon -f PulsarB1133+16.raw -s B1133+16

# after ' : ' type following command and press 'enter'

You will see the profile in PGPLOT window which will consist of 4 subplots:

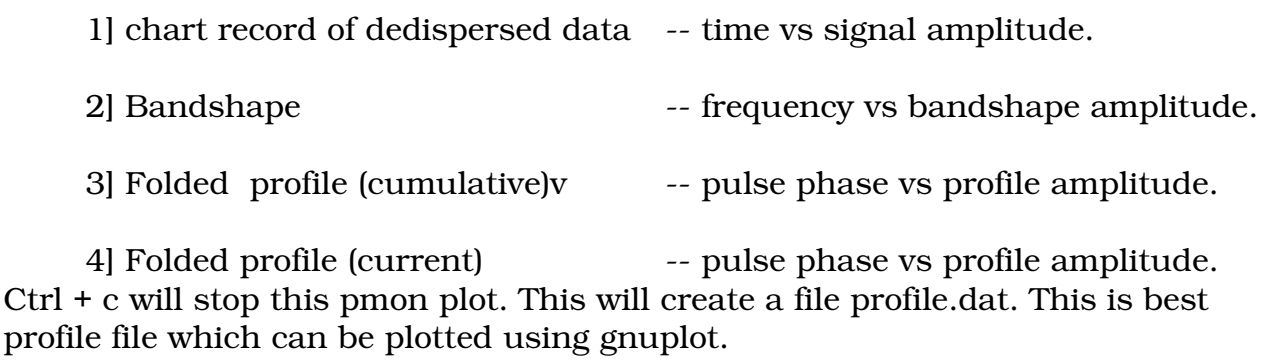